#### ADVISORS GUIDE TO APPROVING OR DENYING A STUDENT'S PASS/FAIL REQUEST IN BANNER

When a student goes into Banner and requests to take a class pass/fail, an email will get generated to the primary advisor listed in Banner for the student.

If no advisor is yet assigned in Banner, the email will go to <u>advise@buffalostate.edu</u> and that office will forward to the appropriate advisor and CC audit@buffalostate.edu.

#### **EMAIL FOR ADVISORS SAMPLE**

You are receiving this email because Banner has you listed as a main advisor to B00268574 Smith, John.

Student is in Major COM and they are requesting to take HIS 117 Pass/Fail.

Please login to SSB Banner, click on Faculty/Staff Services Tab, then select Pass/Fail Requests to either approve or deny the request.

Although you will see ALL pass/fail requests, only approve/deny those of your advisees. You will be listed in the Advisor column to help confirm this.

You will need to toggle the records at the bottom of the form to show more than just the initial five requests that appear.

The deadline for Pass/Fail for Fall 2022 is 4-NOV-2022.

Some Guidelines when Approving or Denying:

- If the course is an Honors (HON) course, please contact the HON department for guidance before approving.
- Please consult the policies on pass/fail before approving. <u>Pass/Fail</u> Policy.
- Most importantly students are allowed two p/f's a semester, coursework must be outside Major or Minor, and a student may not take a class p/f they are repeating.
- Questions or concerns about this process please email audit@buffalostate.edu

You can also select the Processed filter to see those requests already approved, denied, or retracted by the student.

| If you believe you received this email in error, have any other questions on this process or approved one in error please email <u>audit@buffalostate.edu</u> . |
|----------------------------------------------------------------------------------------------------|
| Thank You.                                                                                                    |
|                                                                                                    |
|                                                                                                    |
|                                                                                                    |
|                                                                                                    |
|                                                                                                    |
|                                                                                                    |
|                                                                                                    |
|                                                                                                    |
|                                                                                                    |

## The advisor then will login to Self Service Banner.

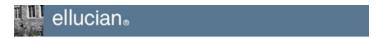

Please enter your Banner User Identification (ID) and your Personal Identificati format. You will be prompted to change your initial PIN when you log in first tir e.g. B0000001.

To protect your privacy, please Exit and close your browser when you are finished

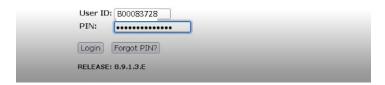

## **Faculty/Staff Services**

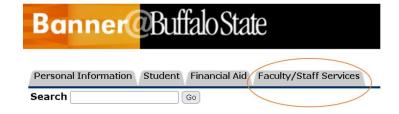

### Main Menu

# Pass/Fail Requests

## Faculty/Staff Services Student Information Menu Select Term Select CRN (Course Reference Number) Faculty Detail Schedule Week at a Glance Detail Class List Summary Class List Detail Wait list Summary Wait List Midterm Grades Final Grades Registration Overrides Look Up Classes Class Schedule Course Catalog Office Hours Advisee Listing Alternate Pins Search For Classes Copied from Student Registration, some links won't work. Pass Fail Requests

You then authenticate with your Buffalo State NT username/password (what you use for email).

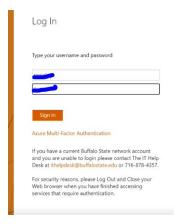

# The form will open to show you all the pending requests awaiting pass/fail approval

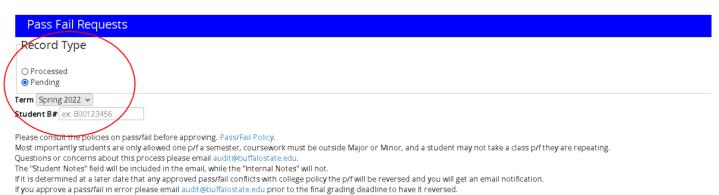

## Requests

| Term   | Major | CRN  | Course          | Banner ID   | Student     | Requested | Advisor    | Updated Da        | Approver | Student Notes | Status       |
|--------|-------|------|-----------------|-------------|-------------|-----------|------------|-------------------|----------|---------------|--------------|
| 202210 | сом   | 1489 | HIS 117 [20TH C | EB002768574 | Smith, John | P/F       | Jones, Jen | PAF02-AUG-2022 09 |          |               | Approve Deny |

#### A few things about this form to be aware of:

- All Faculty and Staff have access to this form, so therefore you will see all pass/fail requests, not just your own. By approving it you are acting as the student's advisor.
- There's an Advisor column you can sort by to just see your requests.
- There is a 3-day grace period after the pass/fail deadline for advisors to login and approve or deny a request.
- The policies to be followed before approving a request are also listed on this form.
- Denying a request allows the student the ability to resubmit a new one for a different class.

#### Some additional features with this form

- You can click on the table headers and sort by whichever field you choose such as Major, CRN or Advisor. This becomes helpful when there are a lot of requests in the que that are outstanding.
- You can search by the students Banner ID
- The Student Notes field allows you to add comments to the student which gets included in the email that goes to the student.
- The "Processed" radio box lets you look at the approved, denied or student retracted requests.

If you approve a pass/fail in error and its before the retraction deadline, you can email audit@buffalostate.edu and we will reverse it.

If it's after grading, then the student will need to file a petition with Academic Standards to reverse it.

The generated email that goes to the student looks like this:

The Pass/Fail change request below has been approved.

Request Details: Term: Fall 2022

Course: HIS 117 – 20<sup>th</sup> Century Instructor: Banner, Bruce Grade Mode: Normal ==> P/F

Advisor: Jones, Jen.

**Please note** that if an approval goes against college policy, the pass/fail will be reversed and the approver/student will be notified.

**Please note** that if you receive the email and forward the email to a different advisor please CC <u>audit@buffalostate.edu</u> so we can track the activity.

Any concerns, comments, or questions on this new process please email audit@buffalostate.edu